## CÔMO USAR LA<br>HERRAMENTA

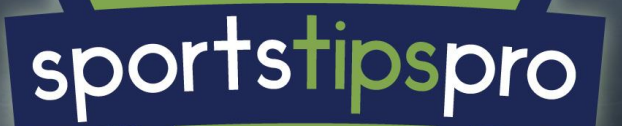

Una vez registrado y confirmado el email accederemos a la pantalla principal de la herramienta:

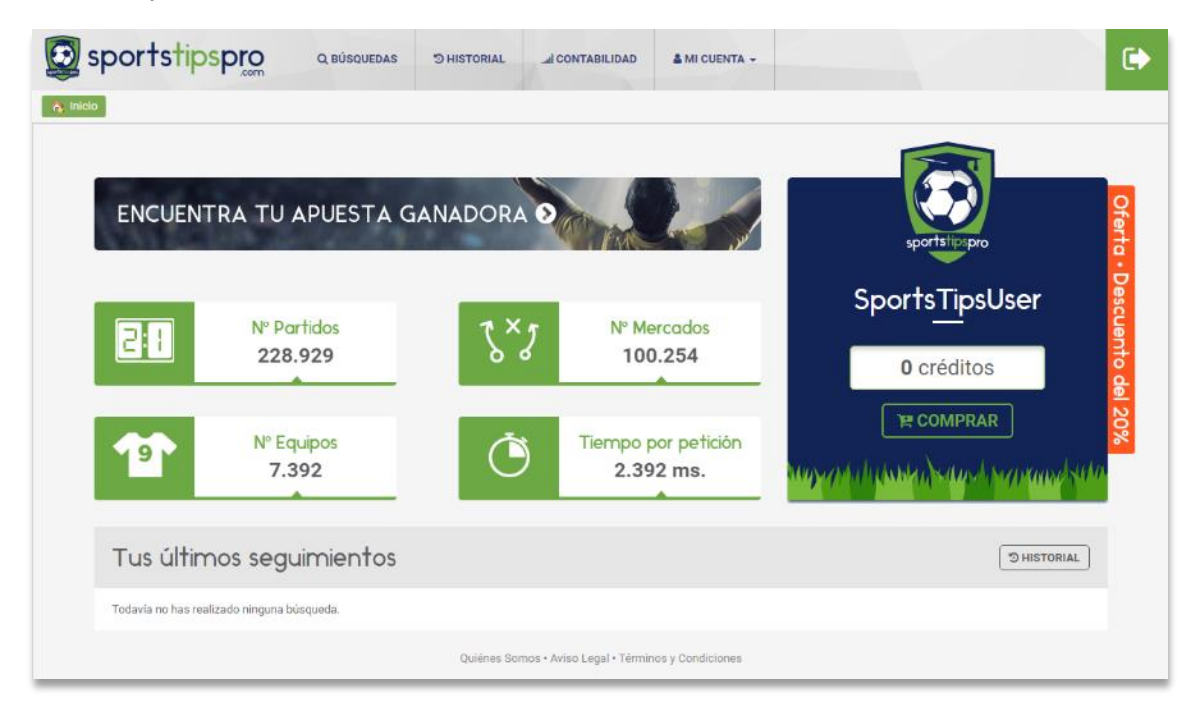

Para poder empezar a utilizar la herramienta hay que comprar un paquete de créditos:

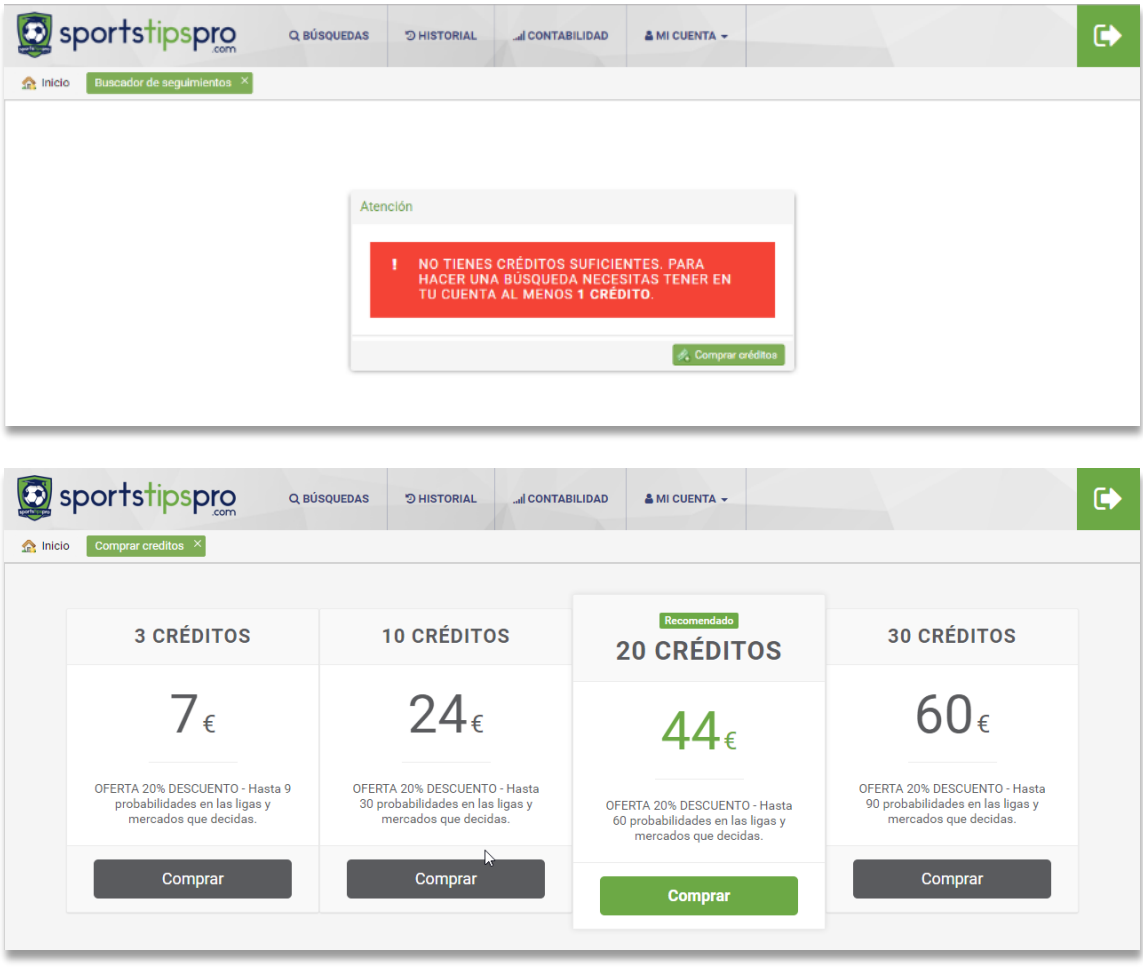

En todo momento podemos comprobar el extracto de créditos desde el apartado de "Mis Créditos":

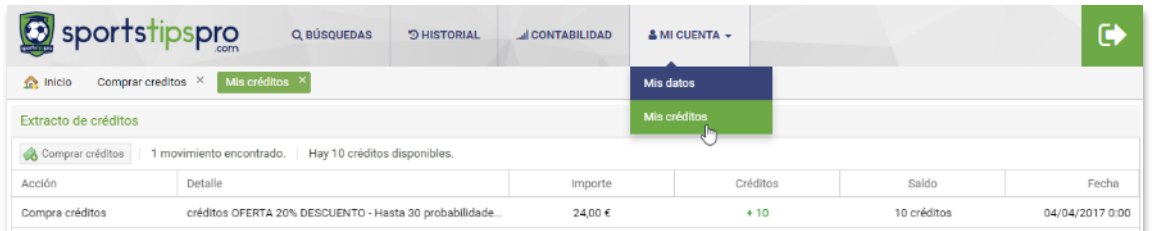

Una vez dispongamos de créditos ya podremos utilizar la herramienta. El primer paso es comprar unos seguimientos a través del buscador especificando los países y mercados de interés:

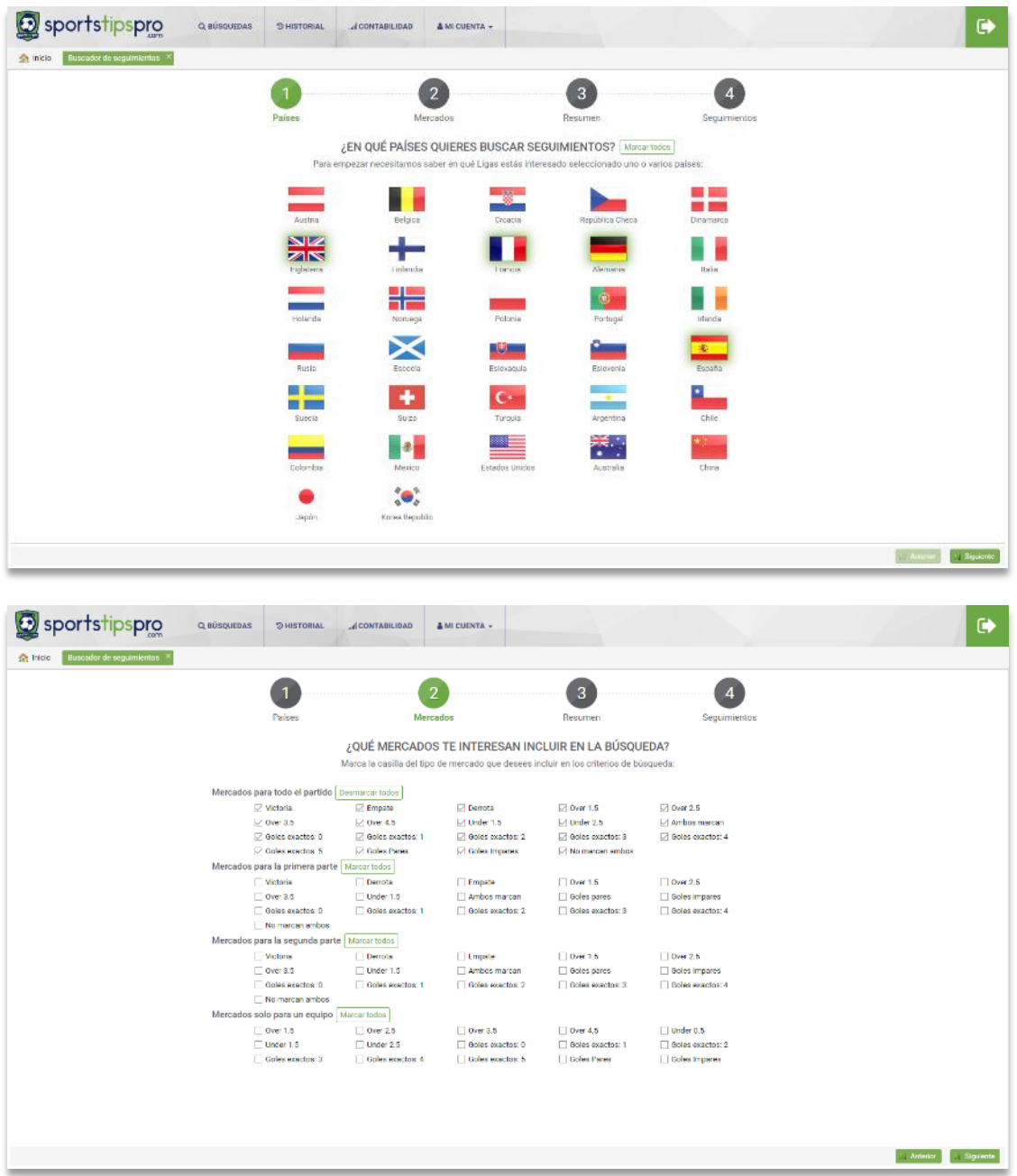

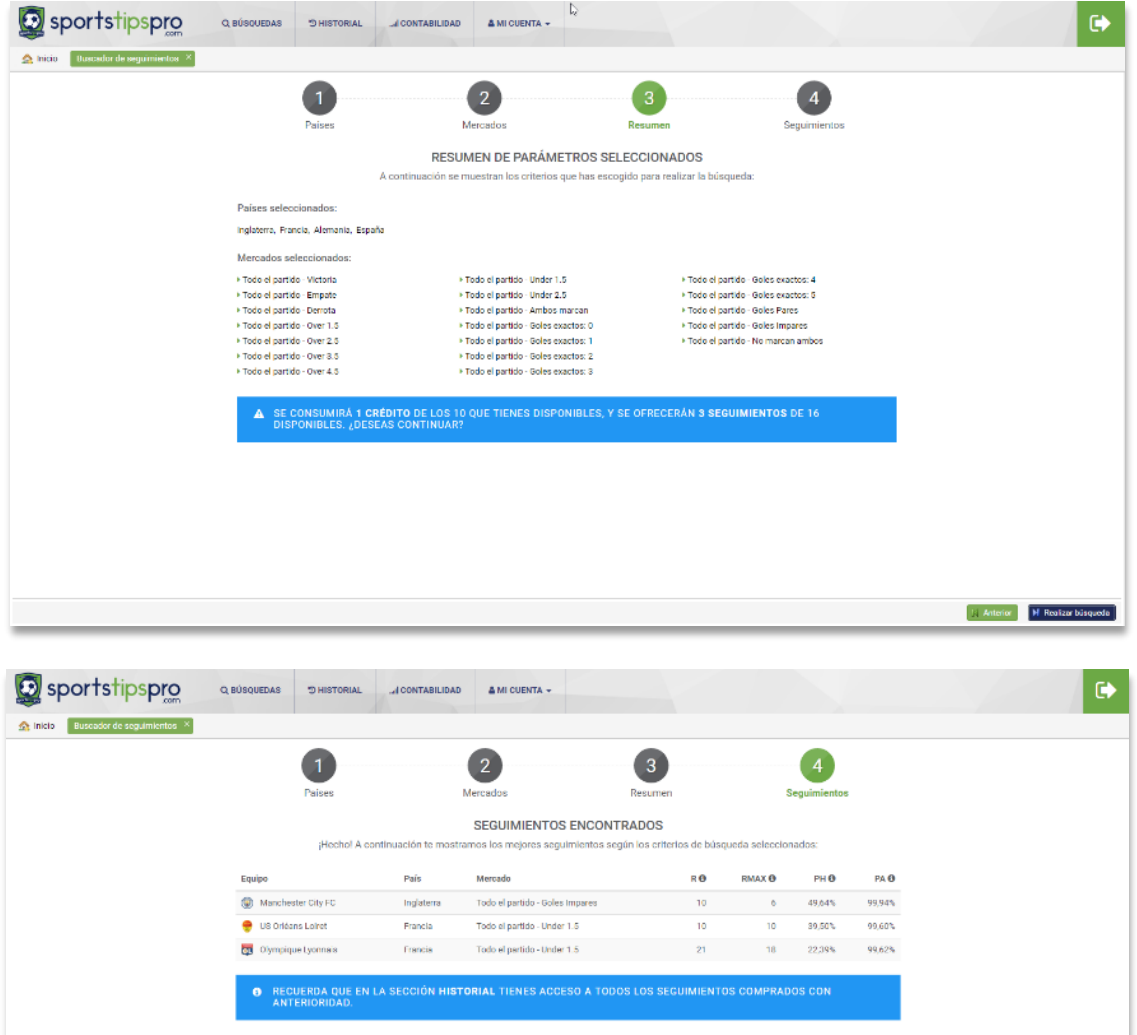

En este punto el sistema nos ha ofertado tres seguimientos en base a la estadística y cálculos matemáticos.

Todos los seguimientos que vayamos comprando se irán quedando almacenados en la pestaña de historial:

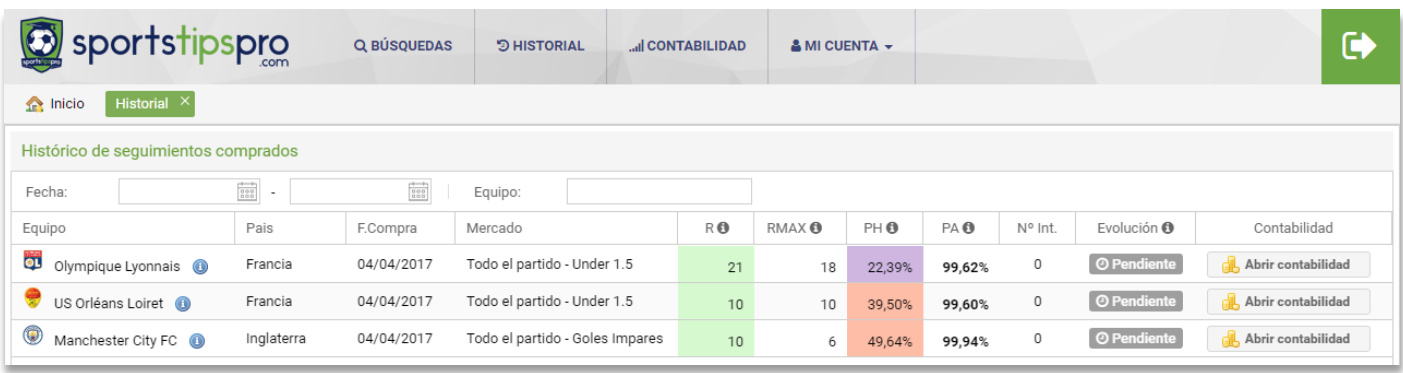

En esta pantalla podemos ver el detalle de cada seguimiento ofertado, la fecha de la compra, el equipo y mercado para el que tiene efecto, los datos matemáticos en los que se basa, el estado en el que se encuentra desde que fue ofertado y el número de intentos ocurridos hasta el momento. El sistema incorpora una herramienta de contabilidad para que nos sea tremendamente sencillo seguir cada una de las apuestas. El primer paso sería abrir la contabilidad de un seguimiento ofertado, para ello, haremos click en el botón de la última columna.

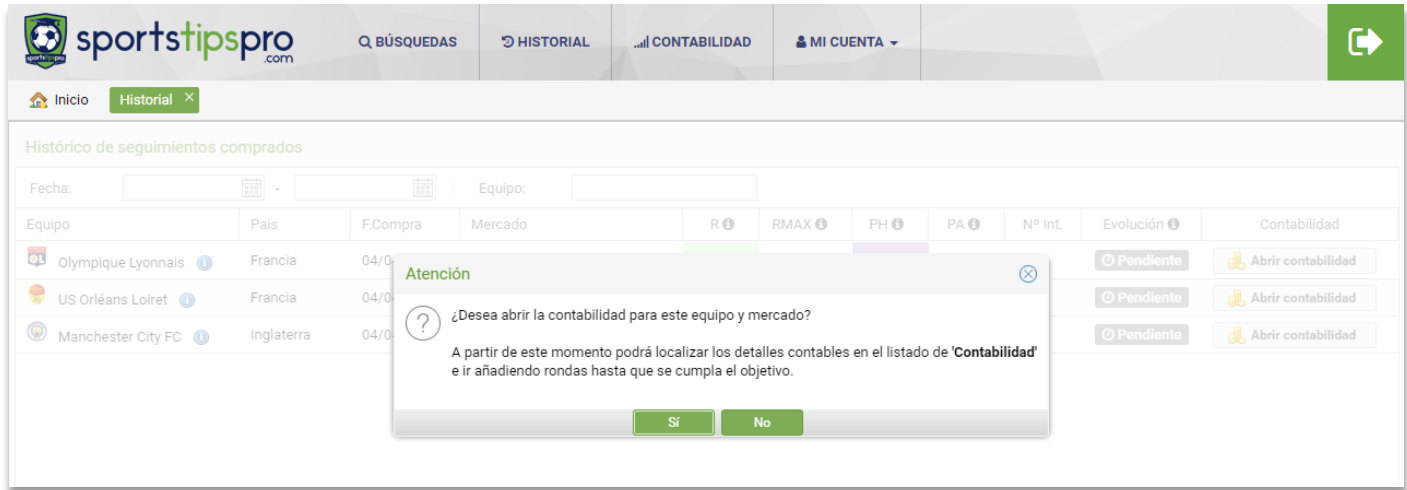

Una vez abierta la contabilidad nos aparecerá directamente la pantalla de rondas de este seguimiento:

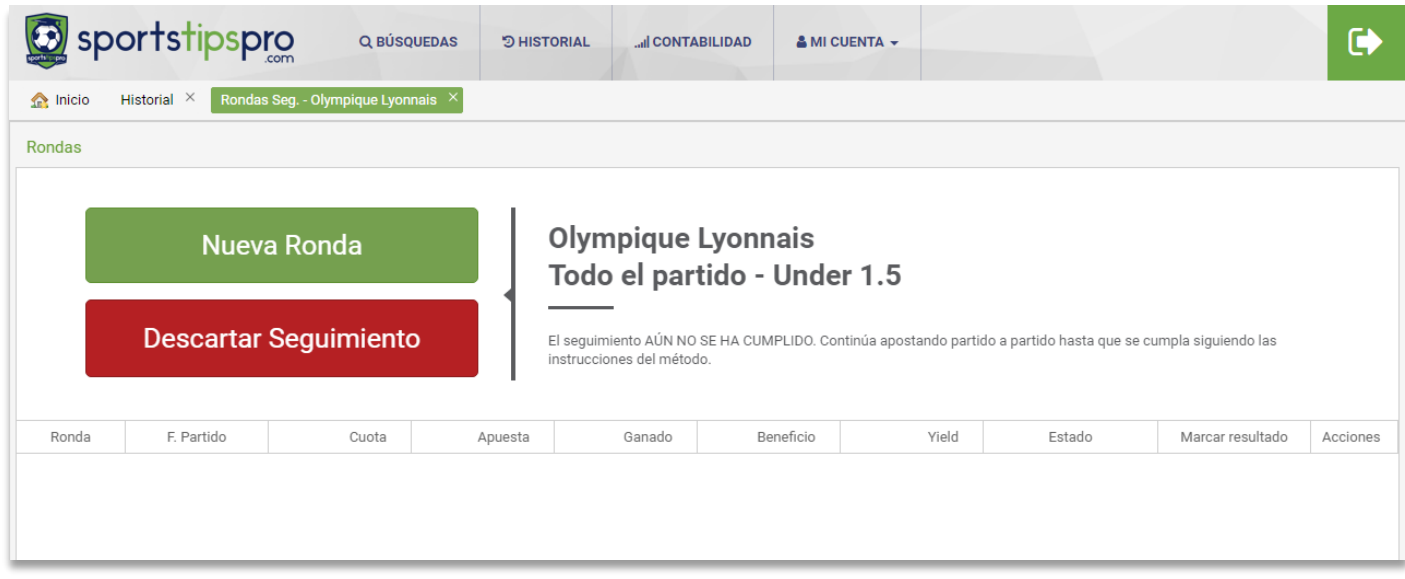

El sistema es muy sencillo. Para comenzar crearemos la primera ronda, es decir, introduciremos los datos de la inversión realizada en la casa de apuestas:

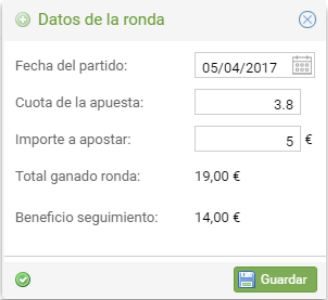

La ronda registrada aparecerá en el listado. Desde los botones de la derecha podrá editar o borrar la ronda si te has equivocado. Una vez que se dispute el partido deberá utilizar el botón "¿Ganó la ronda?" para que la aplicación haga balance del resultado.

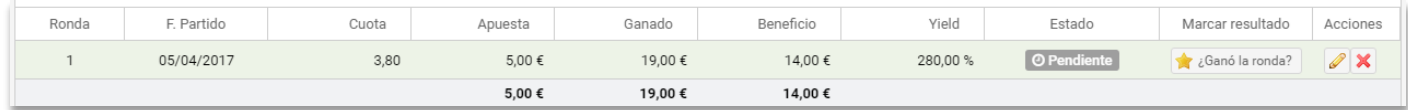

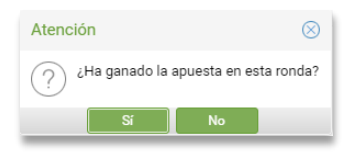

Imaginemos que no hemos ganado la puesta. En este caso pulsaremos sobre el botón NO. La ronda quedará como pendiente y los totalizadores de dinero ganado y beneficio quedarán a cero. En este caso, deberíamos esperar al próximo partido del equipo para seguir continuando el seguimiento.

Antes de que se juegue el próximo partido deberíamos abrir la segunda ronda, para ello hacemos click de nuevo en el botón "Nueva Ronda". En este caso, la pantalla que se nos muestra es diferente al cambiar la estrategia. A partir de este momento vamos a continuar con el seguimiento, teniendo en cuenta, la inversión realizada anteriormente, para obtener un beneficio.

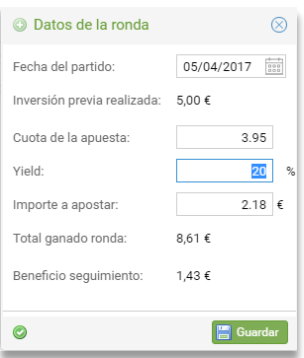

El sistema tiene en cuenta la inversión realizada previamente y el beneficio que se desea obtener. En base a esto, la herramienta nos calcula la apuesta que deberíamos hacer. Si cambiamos el dinero que queremos apostar igualmente se calculará el porcentaje de beneficio que obtendríamos:

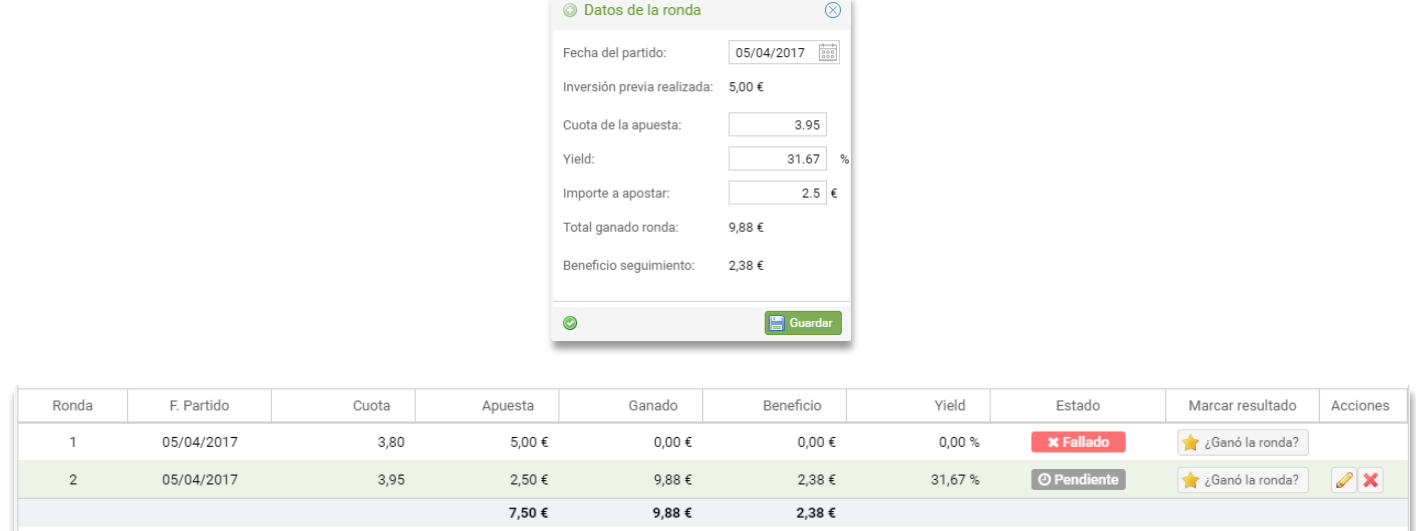

Una vez disputado el partido tenemos que marcar el resultado obtenido, en este caso vamos a marcar la ronda como ganada:

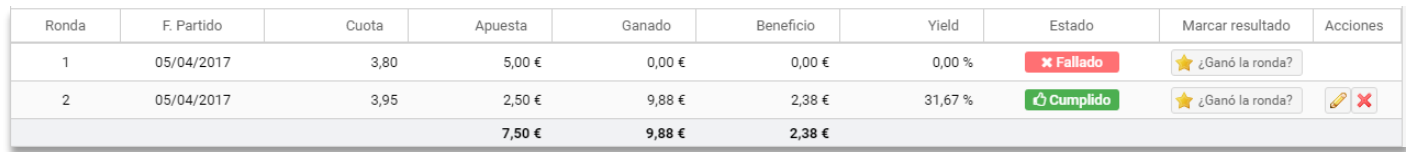

Una vez ganada una ronda no se permiten introducir nuevas rondas y la última línea del listado mostrará el resumen final de las ganancias.

Cabe destacar en este apartado dos cosas a tener en cuenta.

Por un lado hay que tener en cuenta el epígrafe mostrado en la cabecera, en el que se da información del seguimiento en cuestión. Es decir, se podría dar el caso de que nos despistemos y no hagamos la ronda que deberíamos hacer de un equipo porque se nos ha olvidado, hemos cometido un error a la hora de hacer la apuesta… en este caso deberíamos tener en cuenta el epígrafe de la cabecera ya que nos indica si el seguimiento que nos fue ofertado ya se ha cumplido o sigue vigente.

El seguimiento ofertado YA SE HA CUMPLIDO. Si has seguido el método habrás ganado la apuesta. En caso contrario ten en cuenta que este seguimiento ha dejado de tener validez por lo que no te aconsejamos segui apostando.

El seguimiento AÚN NO SE HA CUMPLIDO. Continúa apostando partido a partido hasta que se cumpla siguiendo las instrucciones del método

Por otro lado, el botón "Descartar Seguimiento" sirve para indicar que damos por perdido un seguimiento, es decir, si se diese el caso que nos vayamos a una ronda elevada y vemos que no es factible que la apuesta se vaya a cumplir próximamente podemos "darla por perdida" de tal forma que la marcamos en un estado especial "descartado" para que las tengamos diferencias de las pendientes. (En el momento que añadamos cualquier ronda o modifiquemos el estado de alguna dejará de estar descartado)

**Descartar Seguimiento** 

Todos los seguimientos ofertados en los que hemos invertido los podemos encontrar en el menú de "Contabilidad".

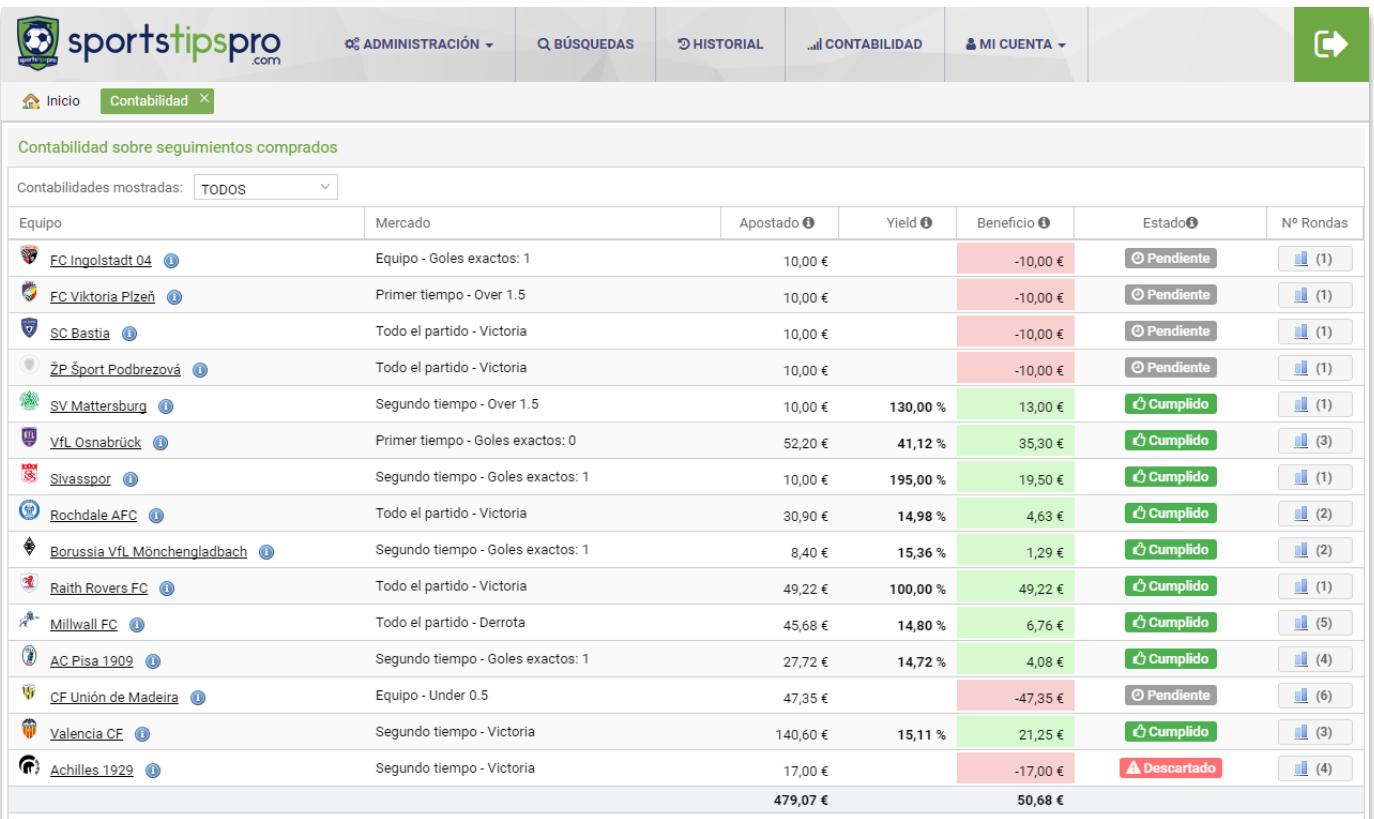

Inicialmente se cargarán solo los seguimientos que estén pendientes, pudiéndose cambiar este parámetro de filtrado con el desplegable de la cabecera. En este listado se muestran el equipo y el mercado por el que se está apostando, el dinero invertido en cada seguimiento, el balance y el estado actual de las apuestas en base a las rondas realizadas. Por último, desde la última columna se puede acceder al listado de rondas o intentos realizados para cada seguimiento.

Los seguimientos que aparecen en el apartado de contabilidad y sobre los cuales estamos realizando inversiones se pueden encontrar en tres estados dependiendo del estado de las rondas.

- **Pendiente**: No tenemos ninguna ronda o de las que tenemos no tenemos ninguna marcada como "Cumplida".
- **Cumplido**: Alguna de las rondas del seguimiento está marcada como "Cumplida".
- **Descartado**: No existe ninguna ronda marcada como "Cumplida" pero se desiste a seguir apostado al mercado.

## SÍGUENOS EN 800

www.sportstipspro.com